- **1. วิธีการแจ้งสิทธิ์ในการโหวตก่อนการเลือกตั้ง**
	- **a. แจ้งบัญชีอีเมล์ที่เป็น Domain @mahidol.ac.th หรือ @mahidol.edu หรือ @gmail.com ให้กับผู้ดูแล** ี ระบบแต่ละการเลือกตั้ง<mark>ก่อนนำเข้าระบบโหวตล่วงหน้า</mark>
	- b. แจ้งคำนำหน้า ชื่<mark>อ-นามสกุล ที่ถูกต้องให้กับผู้ดูแลระบบแต่ละการเลือกตั้งก่อน</mark>นำเข้าระบบโหวตล่วงหน้า

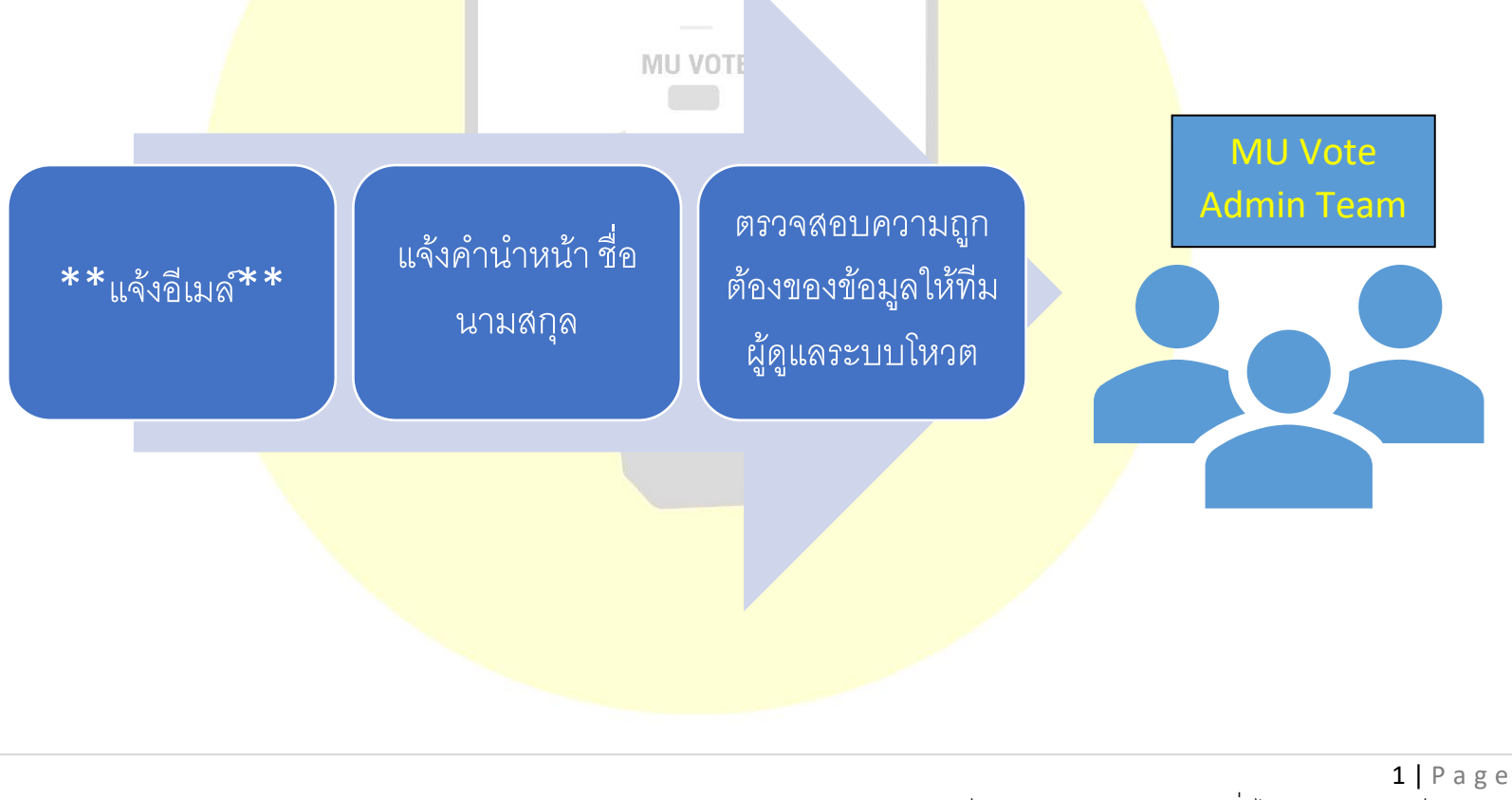

MU Vote System Manual Version 1.0.0 จัดทำโดยหน่วยพัฒนาระบบเทคโนโลยีสารสนเทศ กองบริหารงานทั่วไป สนง.อธิการบดี ม.มหิดล เผยแพร่เมื่อวันที่ 09 กุมภำพันธ์ 2566

- **2. การยืนยันตัวตนก่อนเข้าระบบ MU Vote**
	- **a. เปิดระบบผ่านเบราว์เซอร์โครม (Chrome Browser) และพิมพ์ลิงค์ URL**

**[https://muvote.mahidol.ac.th](https://muvote.mahidol.ac.th/) โดยใช้อีเมล์ที่ได้แจ้งกับผู้ดูแลระบบเพื่อ Login เข้าสู่ระบบ**

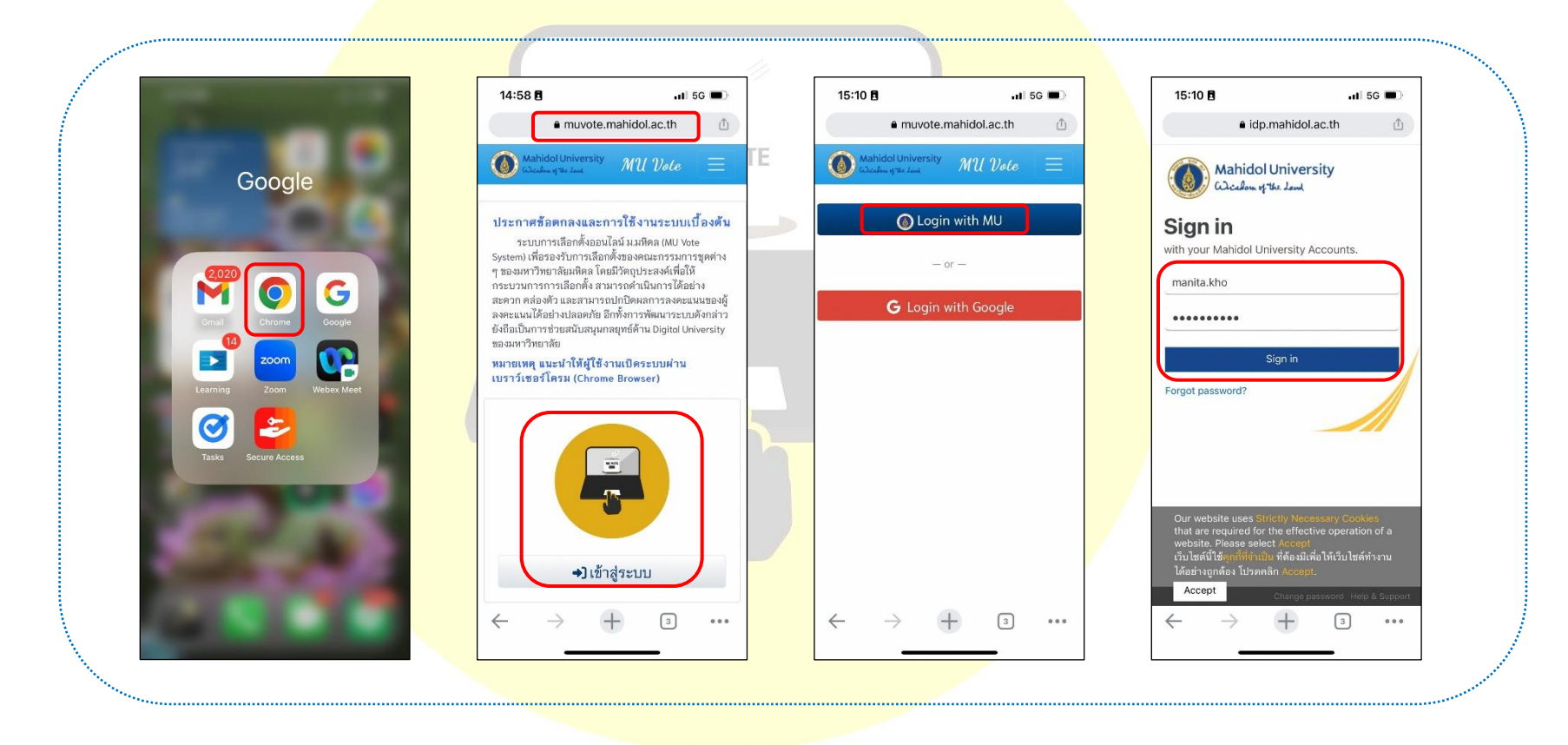

 $2 | P \text{ a g e}$ MU Vote System Manual Version 1.0.0 จัดทำโดยหน่วยพัฒนาระบบเทคโนโลยีสารสนเทศ กองบริหารงานทั่วไป สนง.อธิการบดี ม.มหิดล เผยแพร่เมื่อวันที่ 09 กุมภำพันธ์ 2566

- **b. ระบบจะแสดงข้อความประกาศความเป็นส่วนตัวด้านข้อมูลบุคลากรมหาวิทยาลัยมหิดล ให้ผู้ใช้งานอ่านและ คลิกรับทราบ ระบบจะเข้าสู่ระบบโหวตโดยอัตโนมัติ**
- **c. หากเข้าระบบได้ ในหน้าระบบจะแสดงเมนูโหวต เมนูประวัติโหวต และประวัติกิจกรรม ให้ผู้ใช้งานสามารถ คลิกเลือกได้แบบอัตโนมัติ**

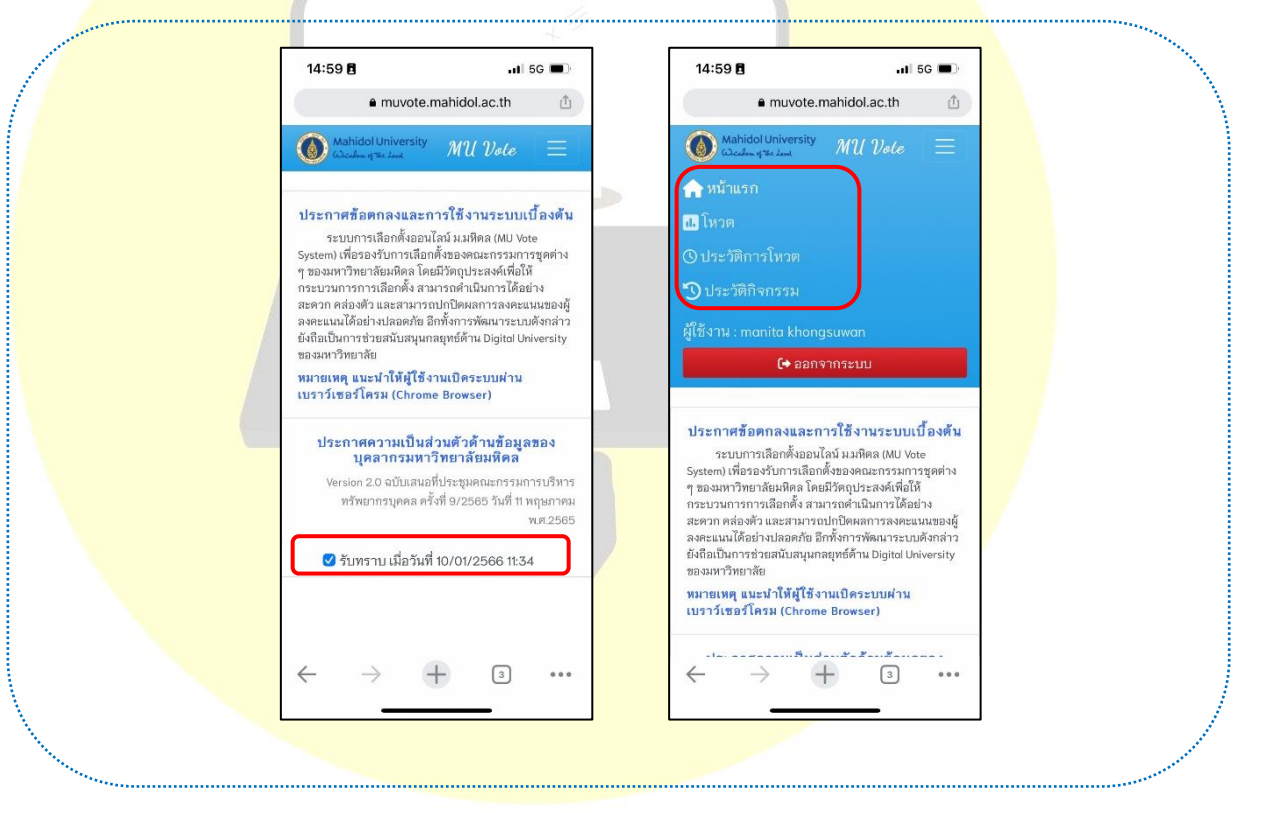

 $3 | P \text{ age}$ 

-MU Vote System Manual Version 1.0.0 จัดทำโดยหน่วยพัฒนาระบบเทคโนโลยีสารสนเทศ กองบริหารงานทั่วไป สนง.อธิการบดี ม.มหิดล เผยแพร่เมื่อวันที่ 09 กุมภำพันธ์ 2566

- **3. ช่องทางการเข้าระบบเลือกตั้งออนไลน์**
	- **a. เข้าผ่านทางลิงค์โดยตรง โดยพิมพ์URL [https://muvote.mahidol.ac.th](https://muvote.mahidol.ac.th/) และด าเนินการตามขั้นตอนการ ยืนยันตัวตนในข้อที่ 2**
	- **b. เข้าผ่านทางการสแกน QR Code ในห้องประชุม หากผู้ดูแลการเลือกตั้งในห้องประชุมเปิดหน้าจอให้ ผู้ใช้งานเห็น โดยผู้ใช้งานสามารถใช้มือถือแสกน และสามารถเข้าระบบโหวตได้อย่างอัตโนมัติ**
	- **c. เข้าผ่านทางอีเมล์แจ้งเตือนการเลือกตั้งออนไลน์ล่วงหน้าส่งจากผู้ดูแลระบบการเลือกตั้งนั้น ๆ โดยผู้ใช้งาน จะได้รับอีเมล์อัตโนมัติส่งจาก muvote@mahidol.ac.th**

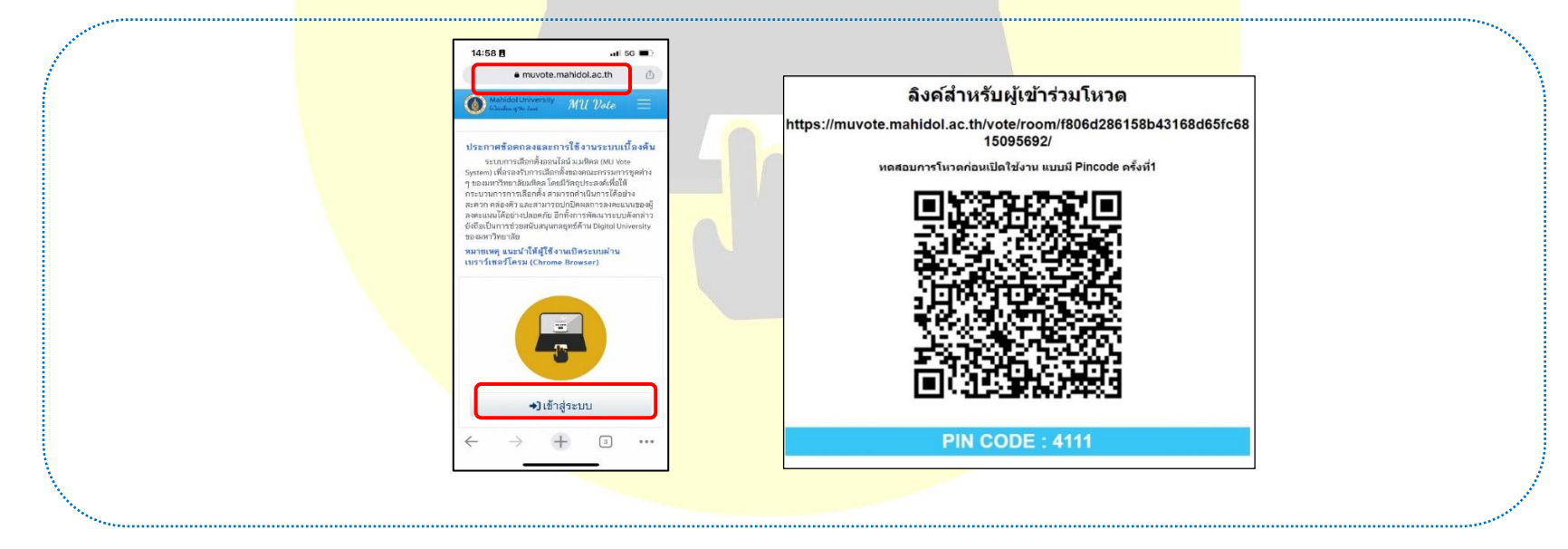

4 | P a g e

-MU Vote System Manual Version 1.0.0 จัดทำโดยหน่วยพัฒนาระบบเทคโนโลยีสารสนเทศ กองบริหารงานทั่วไป สนง.อธิการบดี ม.มหิดล เผยแพร่เมื่อวันที่ 09 กุมภำพันธ์ 2566

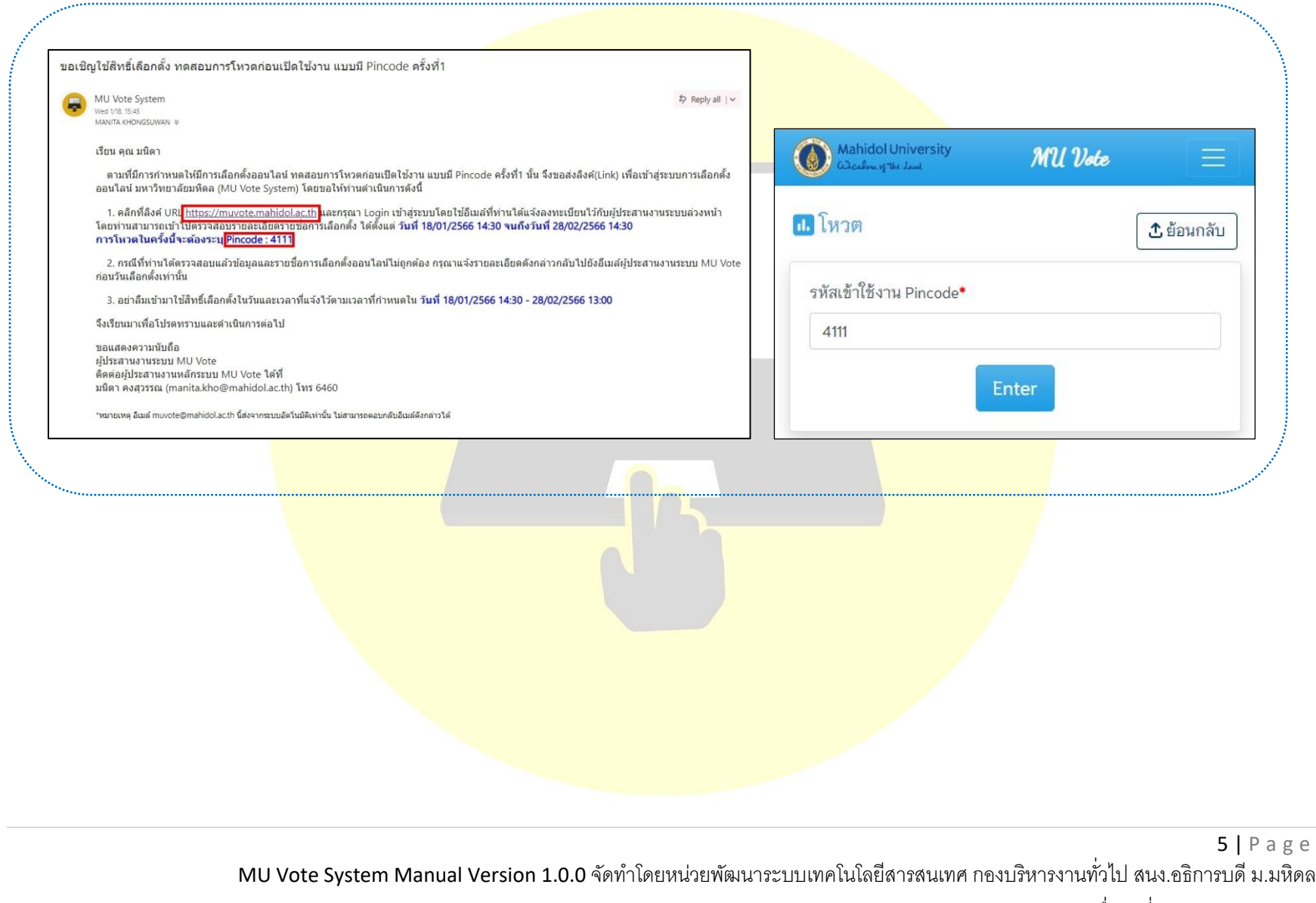

เผยแพร่เมื่อวันที่ 09 กุมภำพันธ์ 2566

- **4. วิธีการโหวตผ่านระบบ**
	- **a. คลิกที่ เมนู***โหวต* **และเลือกกล่องการโหวตที่ปรากฏในหน้าระบบตามช่วงเวลาที่ได้ลงคะแนน**
	- **b. กรณีการโหวตมีรายการโหวตมากกว่า 1 รายการ จะแสดงกล่องรายการโหวตสีฟ้าด้านบนให้คลิกเลือกโหวต** ี ได้ หรือจะคลิกที่ปุ่<mark>ม ก่อนหน้า หรือ ถัดไป ในรายการโหวตดังกล่าวก็สามารถ</mark>ดำเนินการได้

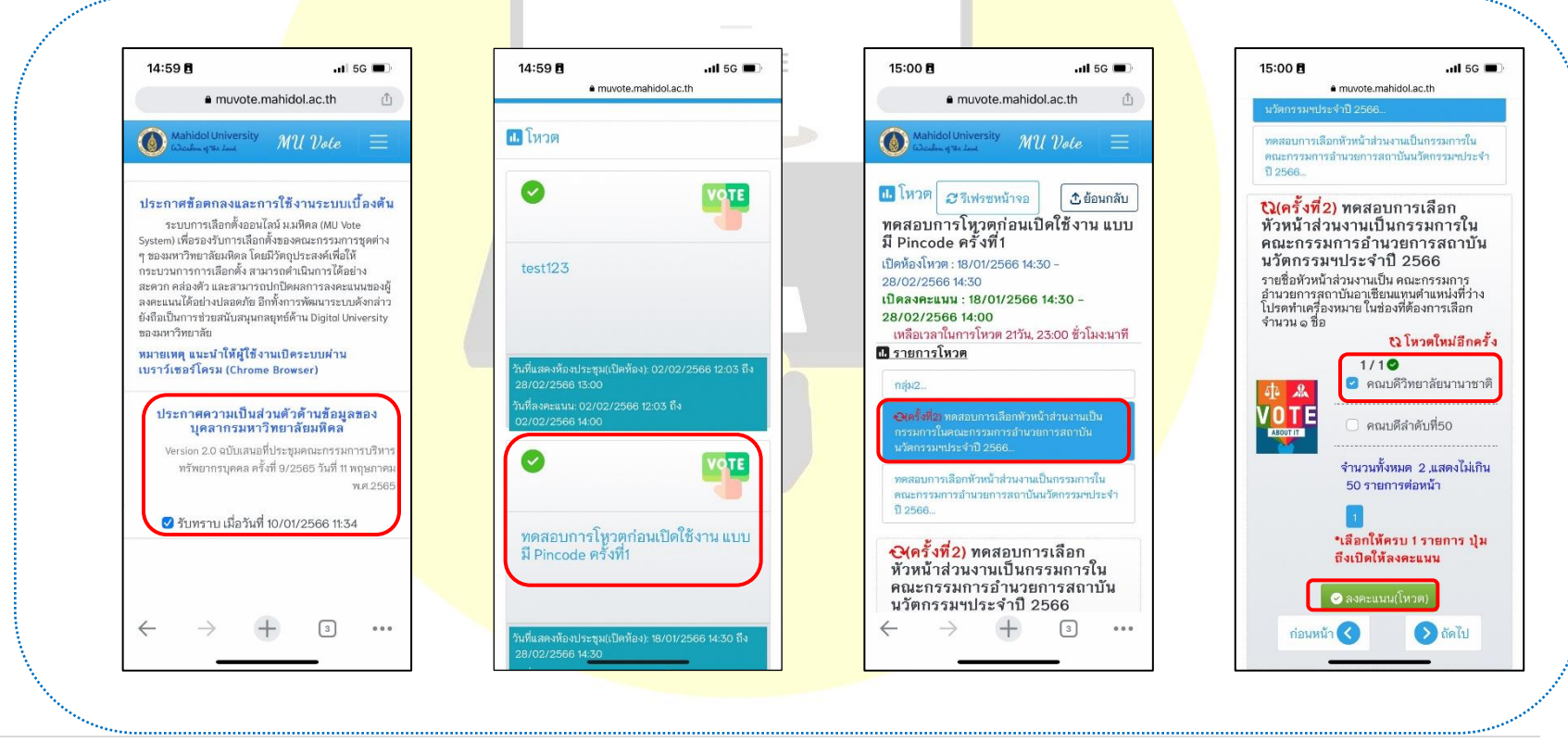

6 | P a g e

MU Vote System Manual Version 1.0.0 จัดทำโดยหน่วยพัฒนาระบบเทคโนโลยีสารสนเทศ กองบริหารงานทั่วไป สนง.อธิการบดี ม.มหิดล เผยแพร่เมื่อวันที่ 09 กุมภำพันธ์ 2566

- **c. หากท่านมั่นใจที่จะโหวตสามารถเลือกโหวตในระบบได้ถ้าตรงตามเวลาที่ได้เปิดลงคะแนนระบบจะเปิดให้** ี คลิกปุ่มสีเขียว คลิกโหวตได้<mark>อัตโนมัติพร้อมทั้งมีข้อมูลปรากฏคำตอบ</mark>ที่กำลังจะส่งก่อนคลิกโหวต แต่หาก ผู้ใช้งานเข้าไปดูรายก<mark>ารโหวตแล้วยังไม่ถึงวันลงคะแนนหรือเลือกไม่ตรงเงื่</mark>อนไขจำนวนข้อที่กำหนดไว้ ระบบ **จะไม่สามารถกดปุ่มสีเขียว หรือปุ่มลงคะแนนโหวต ให้คลิกโหวตต่อในระบบได้**
- **d. กรณีที่ค าตอบหรือ choice ในการเลือกค าตอบมีมากกว่า 50 รายการ ระบบจะแสดงกล่องข้อความอัตโนมัติ** ่ ให้สามารถค<mark>้นหาคำตอบได้ เพื่</mark>อให้ผู้ใช้งานได้รับความสะดวกและ<mark>รวดเร็วในการเลือ</mark>กคำตอบก่อนที่จะ ์ ตัดสินใจส่<mark>งผลคำตอบในระบบ</mark>
- ี 5. วิธีการตรวจสอบ<mark>การส่งคำตอบหรือ</mark>ผลโหวตย้อนหลัง (มองเห็นได้เฉพาะ<mark>คำตอบที่ตนเองเลือ</mark>กเท่านั้น)
	- **a. กรณีที่โหวตเสร็จเรียบร้อยแล้ว ผู้ใช้งานสามารถตรวจสอบผลโหวตย้อนหลังได้ โดยสามารถคลิกไปที่ เมนู**  *ประวัติการโหวต* **ซึ่งตรวจสอบได้ในแต่ละหัวข้อการโหวตและรายการโหวตได้หลังจากครบ 24 ชั่วโมงหรือ 1**  ้วันย้อนหลังจ<mark>ากสิ้นสุดเวลาในวันลงคะแน</mark>น โดยจะแ<mark>สดงคำตอบในแต่ละรายการ</mark>โหวตที่ท่านได้เลือก **ย้อนหลัง แต่หากผู้ใช้งานไม่ได้โหวตในวันลงคะแนน จะแสดงข้อความสีแดงในแต่ละรายการโหวตย้อนหลัง ว่า "ท่านไม่ได้โหวต"'**

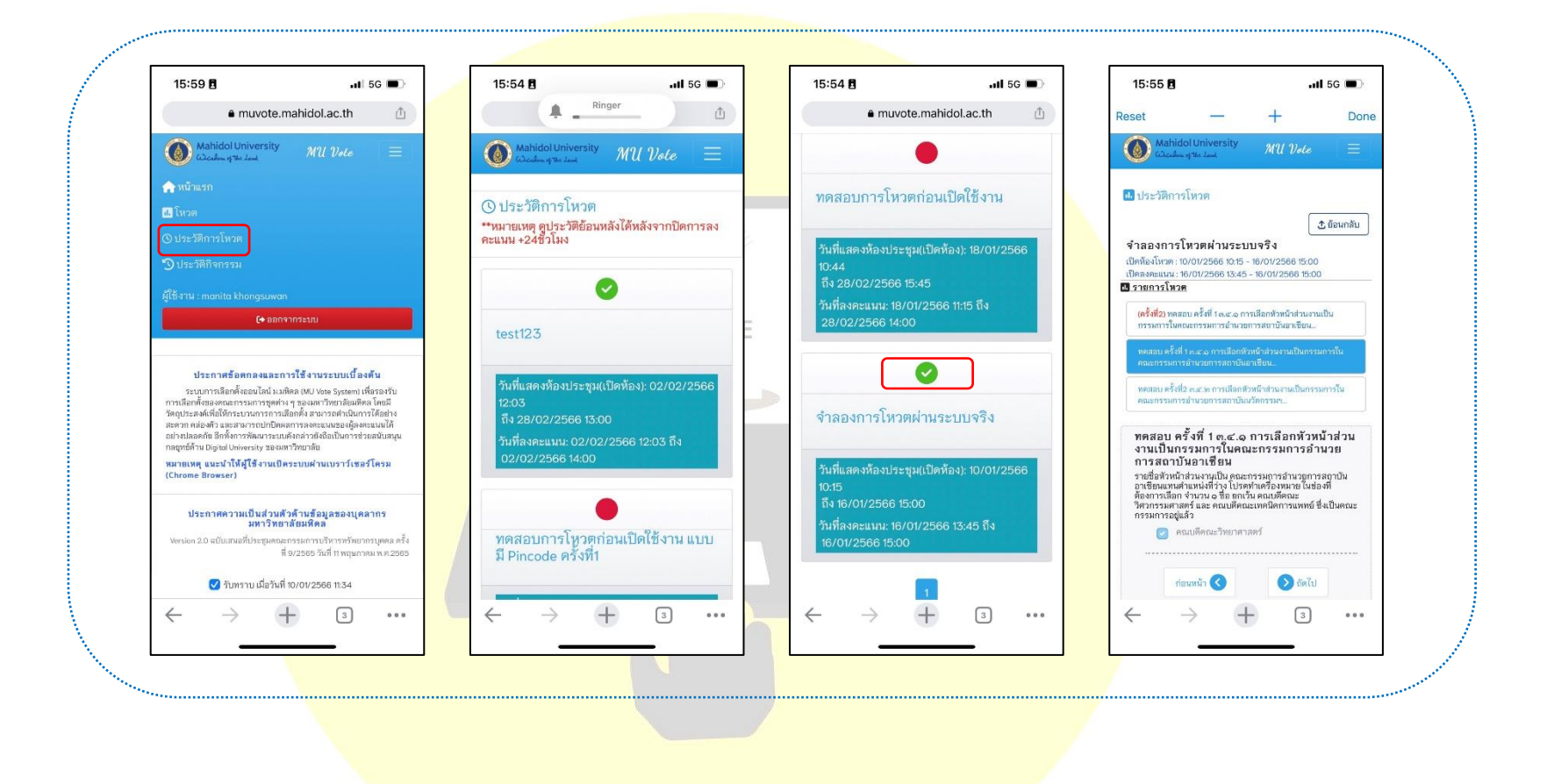

8 | P a g e MU Vote System Manual Version 1.0.0 จัดทำโดยหน่วยพัฒนาระบบเทคโนโลยีสารสนเทศ กองบริหารงานทั่วไป สนง.อธิการบดี ม.มหิดล เผยแพร่เมื่อวันที่ 09 กุมภำพันธ์ 2566

- **6. วิธีตรวจสอบกิจกรรมที่เคยท าในระบบโหวตทั้งหมด (มองเห็นได้เฉพาะกิจกรรมที่ตนเองได้ด าเนินการผ่านในระบบ เท่านั้น)**
	- **a. คลิกที่เมนู ประวัติกิจกรรม ผู้ใช้งานสามารถสังเกตวันที่และเวลา พร้อมทั้งตารางประวัติกิจกรรมที่ได้ ด าเนินการไปแล้วประมาณ 5 นาทีย้อนหลังได้ในเมนูหน้านี้ ซึ่งผู้ใช้งานจะสามารถมองเห็นได้เฉพาะกิจกรรม** ี ที่ตนเองได้ดำเ<mark>นินการผ่านในระ</mark>บบเท่านั้น

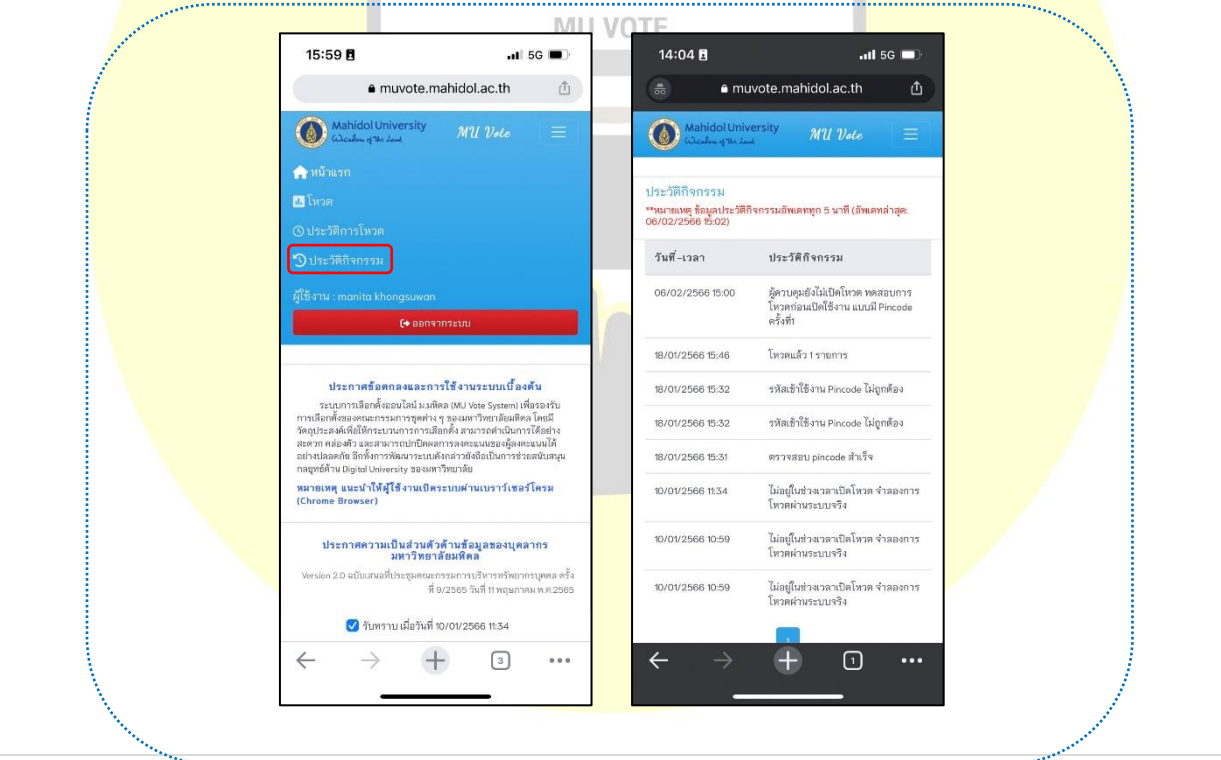

9 | P a g e

MU Vote System Manual Version 1.0.0 จัดทำโดยหน่วยพัฒนาระบบเทคโนโลยีสารสนเทศ กองบริหารงานทั่วไป สนง.อธิการบดี ม.มหิดล เผยแพร่เมื่อวันที่ 09 กุมภำพันธ์ 2566

- **7. วิธีการออกจากระบบ**
	- **a. ให้คลิกปุ่มสีแดง** *ออกจากระบบ* **ซึ่งจะปรากฏอยู่บนเมนูหลักในหน้าระบบ**

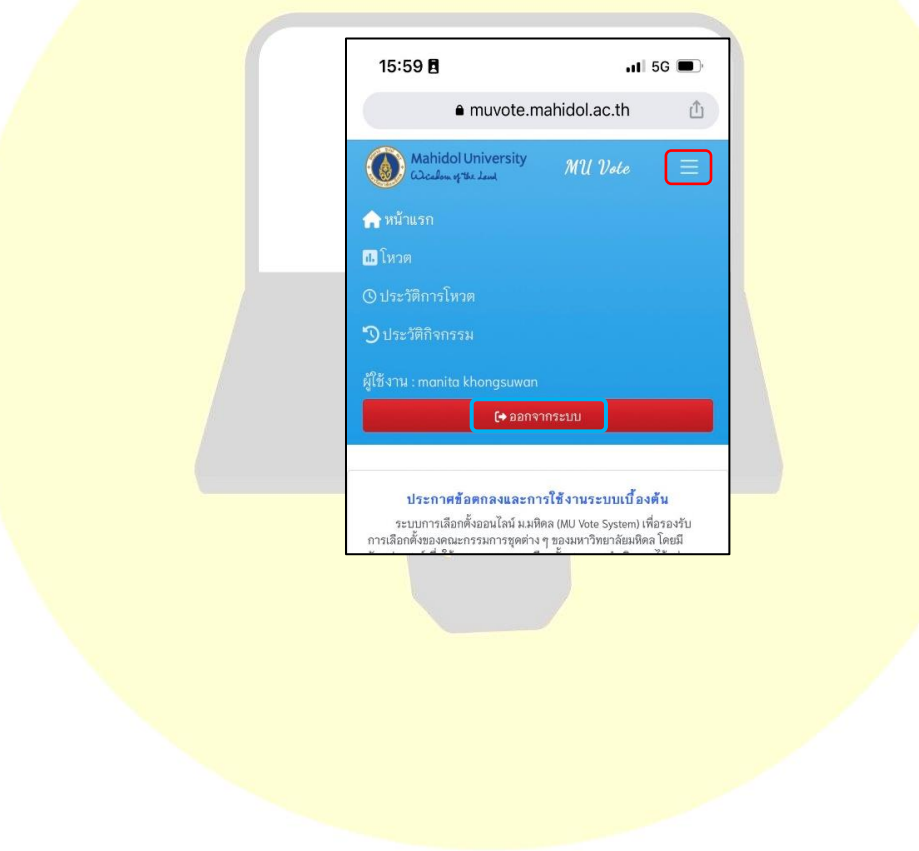